# **イッキに索引 Windows10対応版**

# **使用説明書**

### **【はじめに】**

 「イッキに索引 Ver1.0」は、DTP 編集作業でかなりの手間がかかっ ていた索引作成のワークフローを、生産性の面で大きく変えるもの と言えます。本ソフトはオペレーションをされる方の負担を軽減し、 より短納期に対応できます。それにより出版・編集サイドの方の進 行や管理を助けることにもつながります。

 本ソフトは、Adobe InDesign で作成された索引マーキング済み 文書から、高速に索引語句を抽出して読みを発生するエンジン部分 を中心に構成されています。またもう一つの特長として、InDesign で索引語句のリストを作らず、Microsoft Excel・Word をアウトプッ ト部分に採用し汎用性を高めています。

 このことは、一つのアプリケーションの枠組みにとどまらず、エ ンドユーザーに最大のメリットが生じるような高度なアプリケー ション連携を実現する技術を軸に、本ソフトが開発されたものであ ることを示しています。

 今後ともエンドユーザーの皆様にとって、使いやすく・簡単で成 果の上がる製品開発を行っていきます。ソフトの持つパフォーマン スを最大限に引き出していただければ幸いです。

 $-1-$ 

 本ソフトを運用・管理される方は、使い始める前に本説明書を一 通りお読みになることをお勧めします。実作業を担当される方は、 「使い方」「製品の補足説明」を最初にお読み下さい。その他の項目 は、後からでも必要に応じてお読み下さい。本ソフトを起動し、「ユー ティリティ」-「初めての方へ」を表示すれば、簡単な操作手順を 確認できます。

- 注1) 本説明書記載の会社名および製品名は、各社の商標または登 録商標です。
- 注2)本説明書は事前に告知することなく、必要に応じて追加また は改訂される場合があります。最新版については、SND Software の製品ホームページよりダウンロード可能です。
- 注3)本説明書記載の説明文や画面の例は、製品発売当時の環境 (Windows XP、InDesign CS、Excel2003、Word2003) に 基 づ いています。お客様の実行画面と表示やデザインが一部異なる場 合があります。

## **《 目 次 》**

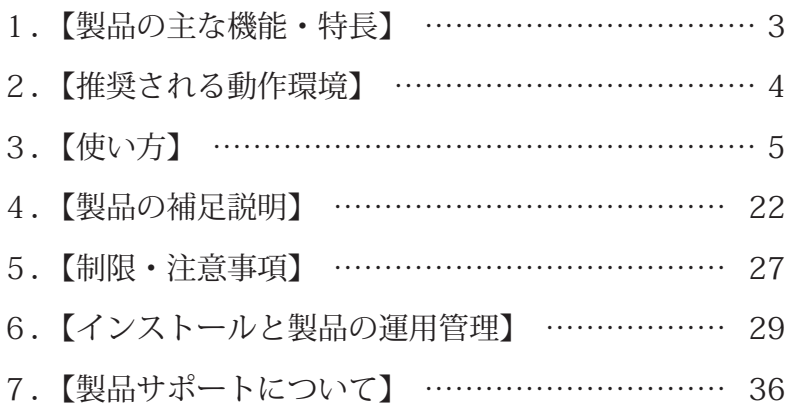

 $-2-$ 

#### **【製品の主な機能・特長】**

- 1. InDesign 文書にマーキングするだけで索引語句が抽出できます。
- 2.マーキングは、対象語句を選択し、スウォッチの色をセットす るだけなので簡単です。
- 3.索引対象語句を校正する際、語句が色でマークされているため 一目でチェックできます。
- 4.抽出の操作は、対象文書を選んで実行ボタンを押すだけです。 操作を覚える手間がかからないので導入が非常に簡単です。
- 5. 独自開発の索引抽出エンジンが、高速かつ高い精度で、対象と なる語句を抜き出し、読みとノンブルを発生させます。
- 6.InDesign 文書は、単独のドキュメント・ブックにまとめられ た複数のドキュメントの、どちらも自動で抽出します。
- 7.抽出結果の索引データは、出現順・ソート済みの両方が得られ、 語句、読み、ノンブルが並記されます。
- 8.索引データは Excel・Word に書き出されます。 校正や仕上げも、使い慣れたソフトで汎用的に進められます。
- 9. 出現順の読みを直した場合でも、ソート済みの結果にすぐ反映 することができます。
- 10.Windows 向けの各種専門辞書を選択できます。医学・薬学な ど難しい読みの精度を上げることが可能になります。
- 11. 語句(キーワード)のリストを用意すれば、全ての語句を自 動で検索し、マーキングして索引抽出することができます。

 $-3-$ 

### **【推奨される動作環境】**

対応 OS:Windows10(64bit 版)以降

必要アプリケーション 1: InDesign CC2017 (64bit 版)以降

必要アプリケーション 2:Microsoft Office2016 以降の Excel と Word (32bit 版の Office のみ動作可)

PC スペック: Intel Core プロセッサ 3GHz 以上 (または同等の CPU)、メモリ 4G 以上

ネットワークアダプタ必須(一般的な Ethernet の LAN カード)

プログラム動作環境:InDesign・Excel・Word で VB(VBA)スク リプトが問題なく動作すること

- 注1)Windows および Office には、最新のアップデートが適用さ れていることが必要です。
- 注2)コントロールパネルのユーザーアカウント制御(UAC)を、 最下段の「通知しない」にして本ソフトを実行して下さい。 「通知しない」以外にした場合、エラーの原因になります。
- 注3) Excel·Word は単体の製品でなく、Office 統合製品 (パッケー ジや Office365)からインストールされていることが必要です。
- 注4)本ソフトおよび InDesign、一括マーキング時の Excel は、必 ず「管理者として実行」(のモードで起動し使用)して下さい。 「管理者として実行」しない場合、フォルダやファイルが自動で 生成できず、処理が開始されないまたは途中でストップするなど エラーの原因になります。
- 注 5) OS や 各 ア プ リ へ の 対 応 の 最 新 状 況 に つ い て は、 SND Software の製品ホームページに記載された動作確認リストを参 照下さい。

―4―

## **【使い方】**

 本ソフトで索引データを作成するための主な操作手順やポイント は、以下のとおりです。次ページ以降、順に説明します。

## ○主な手順

- (1) InDesign でのマーキング
- (2)実行前の準備と確認
- (3)本ソフトでの実行開始
- (4)索引抽出処理のプロセス(進行のようす)
- (5)抽出結果の確認
- (6)抽出結果の訂正とソートの再実行
- (7)索引データの保存

○その他のポイント

- (8)索引語句の一括登録(マーキング)機能について
- (9)専門用語辞書の追加と再実行
- (10)ノンブルについて
- (11) 処理できないケース
- (12) 処理が中断したときの復帰方法

 さらに詳しい説明や注意点については「製品の補足説明」、「制限・ 注意事項」のページを参照して下さい。

- (1) InDesign でのマーキング
- 1. 新規にスウォッチを設定します。

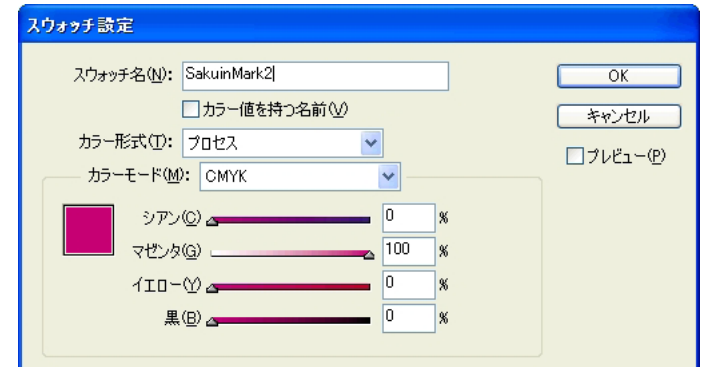

- ・色の%は自由ですが、スウォッチ名には規則があります。 SakuinMark1、SakuinMark2・・・ のように SakuinMark と半角 数字の1から9のいずれかを組み合わせた名前にします。
- 2. 索引対象語句を選び、マーキングします。

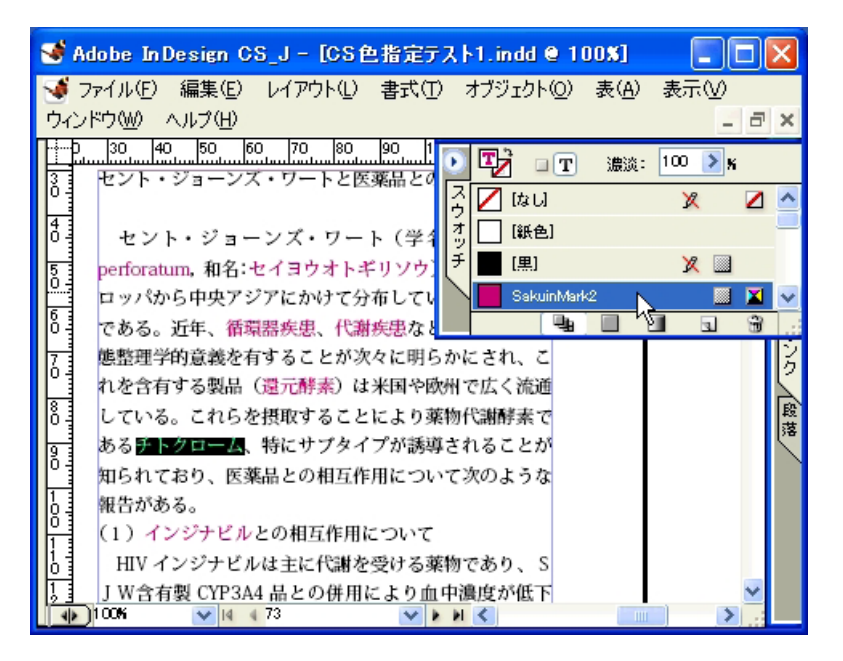

(2) 実行前の進備と確認

- 1. マーキング済み文書を保存します。
	- ・マーキング済み文書は、オリジナル文書とは別に名前をつけて 保存します。
- 2.マーキング済み文書を作成した InDesign のバージョンを確認 します。
- 3.本ソフト稼動 PC 上で、実行前の準備をします。
	- ・ 本ソフトは、直前に起動したバージョンの InDesign を、本ソ フト実行時の対象となる InDesign として認識します。
	- ・文書のバージョンが CC2017 なら、本ソフトを起動する前に CC2017 を起動しておきます。→「製品の補足説明」参照
	- ・本ソフトおよび InDesign は起動のたびにアイコンを右クリッ クして、「管理者として実行」して下さい。
- 4. 同 PC 上で対象文書を開き、問題がないか確認します。
	- ・本ソフト実行時に、InDesign 上でリンク切れやフォントがな いなどの警告ダイアログが出ると実行が継続できなくなります。 前もって InDesign で文書を開いて確認し、ダイアログが出な いように問題をなくしておきます。
- 5.本ソフトを起動し、InDesign のバージョンを確認します。
	- ・対象文書のバージョンと一致していれば OK です。
- 6.InDesign 上で開かれている文書は全て閉じます。
	- ・開いたまま実行を開始すると、エラーになります。
- 7.Excel や Word が起動していたら終了します。
	- ・起動中のまま実行を開始すると、エラーになります。

# (3)本ソフトでの実行開始

1.「イッキに索引」を起動します。(下はメイン画面)

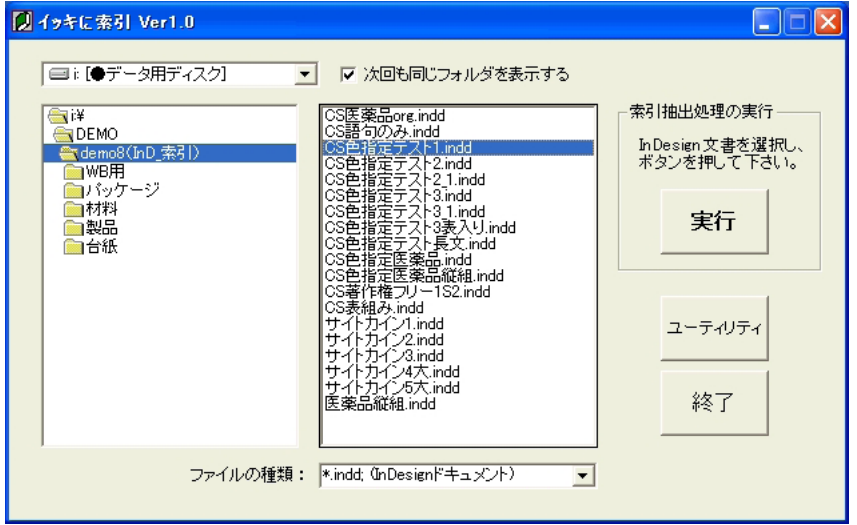

- ・ 「ファイルの種類」は、ドキュメント・ブック・全ての 3 種です。
- ・ネットワーク上の他の PC は、ドライブには表示されません。 表示するには、対象文書が保存されているフォルダに対し、ネッ トワークドライブの割り当てを行います。次に本ソフトを再起 動すれば、そのフォルダがドライブとして認識されます。
- 2. 対象文書を選択して、「実行ボタン」を押します。
- 3.対象文書名を確認して、「OK ボタン」を押します。

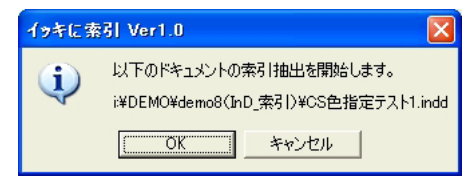

・これ以降は自動で索引データが抽出されます。

- (4) 索引抽出饥理のプロセス (准行のようす)
	- ・処理中はマウス・キーボードには、できるだけ触れないように して下さい。
	- ・以下のようなステップで自動で進んでいき、終了すると Excel や Word で抽出結果が表示されます。
- 1. 実行開始直後の准行状況画面です。

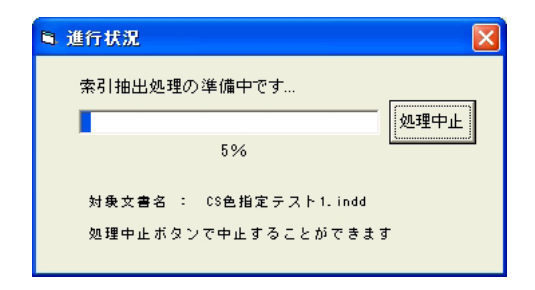

- ・準備中の状態を示し、この画面のときのみ「処理中止」ボタン で実行を中止できます。(ドキュメントごとに1~2秒間表示)
- 2.「処理中止」ボタンは消え、各種ステータスが表示されます。

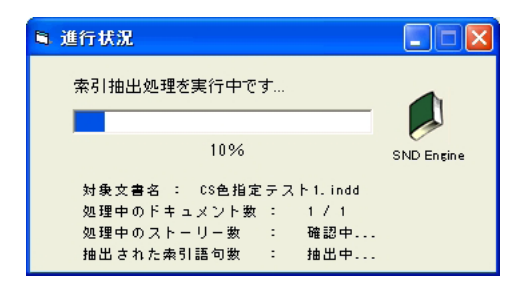

- ・文書の解析などの処理が開始されています。(中止できません)
- ・進行状況画面の青いプログレスバーは、ストーリーごとに繰り 返し表示されます。
- ・ページ数や処理内容によって、バーが1ヵ所で止まることがあ ります。エラー画面が出ていなければ、異常ではありません。

3. 処理途中から、全てのステータスが表示されます。

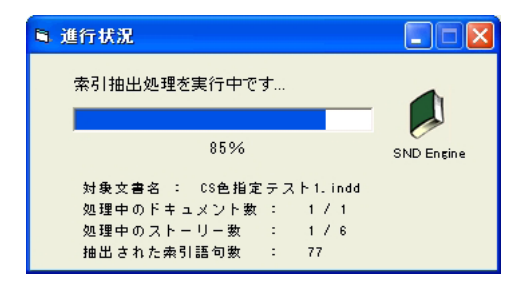

- ・表示されるステータスは、①対象文書名 ②処理中のドキュメ ント数(ブックで複数のドキュメントがある場合) ③処理中 のストーリー数 4抽出された索引語句数 の4つです。
- 4.索引データ書き出し中の画面です。

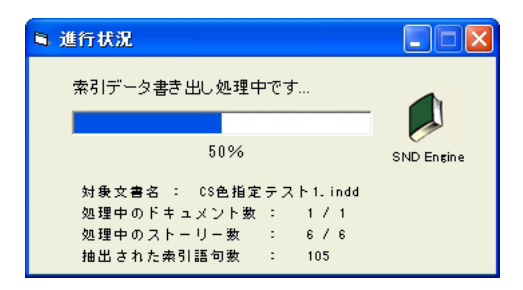

- ・全てのドキュメントの索引抽出が 100% 終わったら、データ が Excel・Word に書き出されます。
- 5. 全ての処理が終了した画面です。

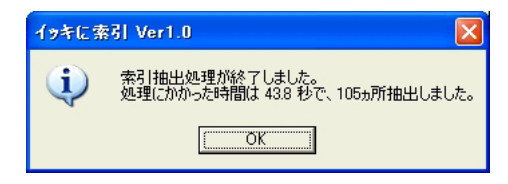

・OK を押し、Excel・Word での抽出結果確認に進みます。

## (5)抽出結果の確認

1. 出現順の索引データを確認します。(Excel 画面)

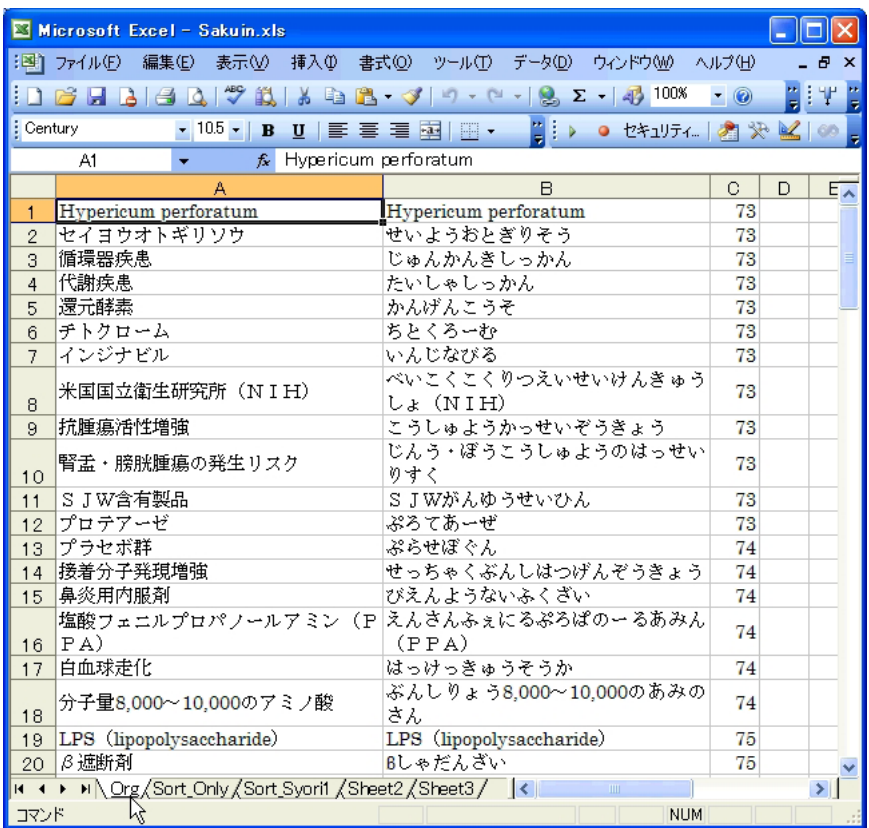

- ・索引データは、左から順に「索引語句」「読み」「ノンブル」の 順で得られます。
- ・上の例は出現順で、シート名は「Org」です。ページの出現順 ではなく、InDesign の各ストーリーごとの出現順になります。
- ・Sakuin.xls・Sakuin.doc という名前で SakuinData フォルダ(本 ソフトのフォルダ内)に保存されます。Excel や Word とは別に、 Sakuin.txt というテキストファイルも同時に作成されます。

2.ソート済みの索引データを確認します。(Excel 画面)

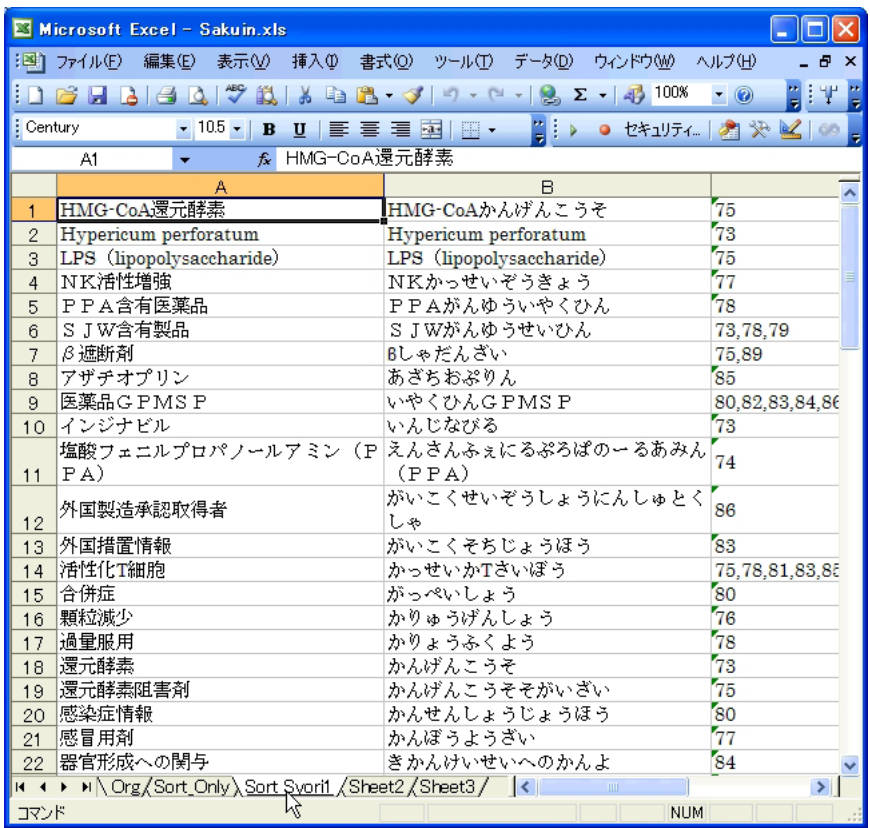

- ・上の例はソート済みで、シート名は「Sort\_Syori1」です。
- ・出現順をソートし、索引項目を一つの行にまとめ、ノンブルを カンマで区切って並べる処理がなされています。
- ・シート名「Sort\_Only」は、出現順を単にソートしたもので、 出現順と語句の件数は一致します。必要に応じて確認します。

3. Word (出現順のみ)は必要に応じて確認します。

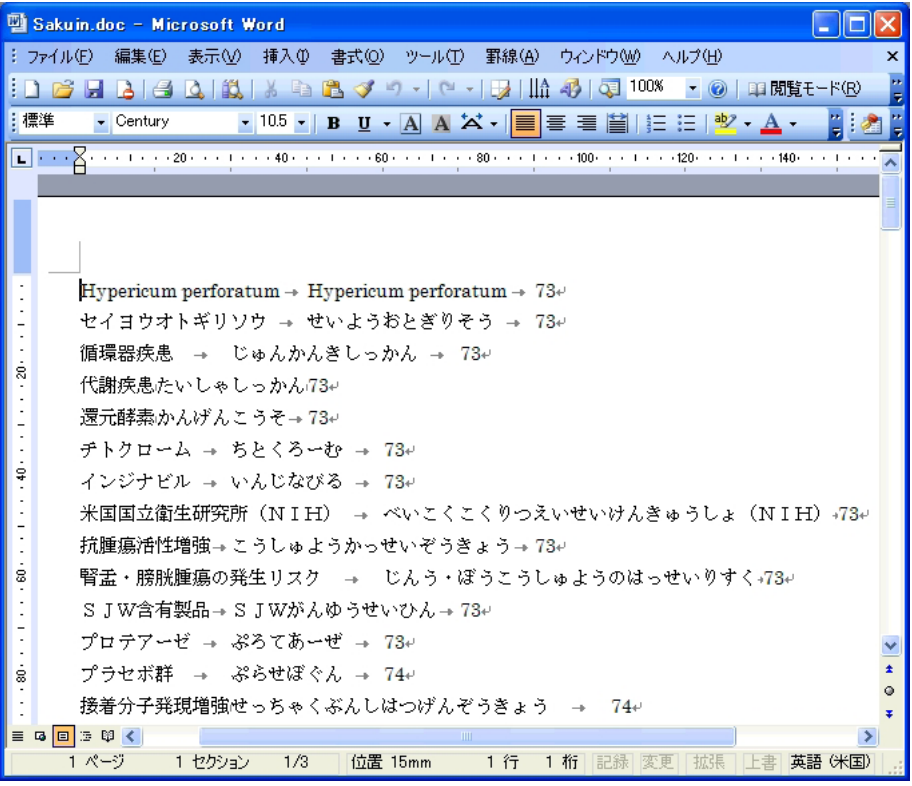

- 4.Excel(出現順)に戻って、語句や読みを校正します。
	- ・1~3を確認して、マーキングの追加や、本ソフト再実行の必 要性がなければ、Excel の出現順 (Org シート) を校正します。
	- ・この後の手順で、Excel の出現順のワークシートを直接修正し、 再度ソート処理を行います。
	- ・専門用語が多く、読みの精度を向上させる必要があるときは、 専門辞書を IME に追加し、本ソフトを再実行します。
		- → (9) の専門用語辞書の追加と再実行 参照
- (6)抽出結果の訂正とソートの再実行
- 1. Excel (出現順)の、語句や読みを修正します。
	- ・校正した結果、訂正がある場合は、ワークシートを直接修正し ます。同じ語句や読みの修正が複数ある場合は、検索・置換で もれなく直します。
- 2. ユーティリティの「ツールー Excel ソート処理」を実行します。

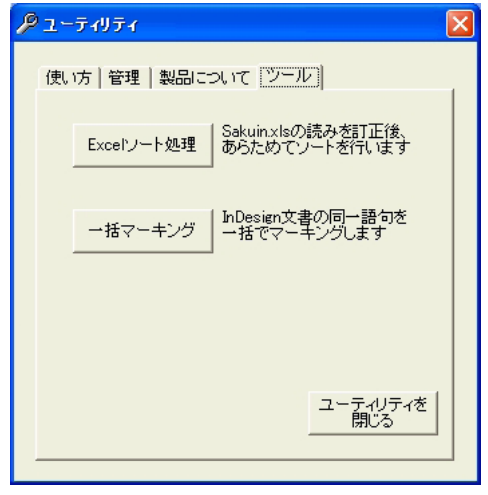

- ・ボタンを押す前に、1で修正した Sakuin.xls をあらかじめ開い ておきます。
- ・名前が Sakuin.xls でない場合は、エラーが出ます。
- ・実行すると「Sort Syori1」とは別に、「AfterSort」というシー トが新たに作成されます。
- 3.必要に応じ、修正とソートの再実行を繰り返します。
- 4.必要に応じ、InDesign に流し込む前に Excel 上で、体裁や見出 し部分を編集・追加します。

(7)索引データの保存

Sakuin.xls, Sakuin.doc を別名で保存します。

- ・Sakuin.xls, Sakuin.doc は本ソフトが実行されるたびに同じ名前 で常に上書きされます。
- ・作業ごとにでき上がった索引データを保存する場合は、フォル ダを用意して別名で保存します。

以上が主な手順です。ここからは、その他のポイントになります。

(8)索引語句の一括登録(マーキング)機能について

 文書内の同一の語句を、索引語句として一度にマーキングするこ とができます。Excel 文書名 Keyword.xls の、Sheet1 のB列にある キーワード群を元に、InDesign 文書に一括でマーキングします。

- 1.Excel についても必ず管理者として実行(右クリックで選択)し、 起動して下さい。
	- 注) Keyword.xls をダブルクリックしただけでは管理者とならず、 「OK」ボタンを押しても実行されません。
- 2. キーワード (索引対象語句)の入った Keyword.xls を開きます。
	- ・B 列にあるキーワードのみが検索されます。キーワードは連続 してセルに入っていなくてもかまいません。
	- ・Keyword.xls は保存してから、次へ進んで下さい。
- 3.対象となる InDesign 文書を開きます。

4.検索/置換ウィンドウで必要な設定を行います。

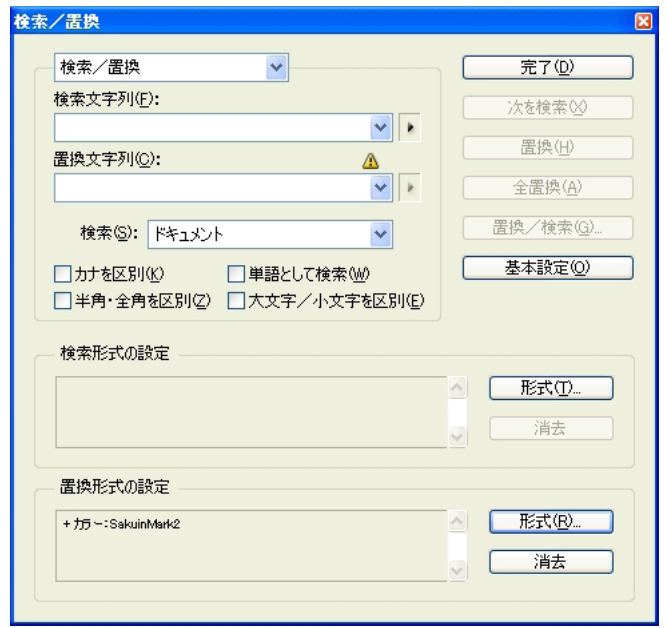

- ・置換形式に「SakuinMark ~」のスウォッチ名またはスタイル 名を設定します。(必須)
- ·検索(S):の設定(ストーリーとかドキュメントとか)にかか わらず、対象文書(ブックまたはドキュメント)は全てサーチ してマーキングされます。
- ・その他の項目(全角/半角の区別など)は、必要に応じて設定 し、設定が終わったら完了ボタンを押します。
- ・対象文書だけが画面に表示されているようにします。 対象文書が単一のドキュメントの場合は、そのドキュメントの み表示します。ブックの場合は、ブック内ドキュメントは全て 閉じて、ブックのパレットのみ表示します。

5.「ツール-一括マーキング」をクリックします。

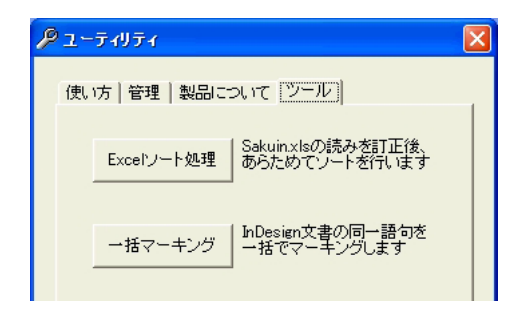

6.案内に従って進むと、実行前のチェックが行われ、問題なけれ ば下の画面が表示されます。

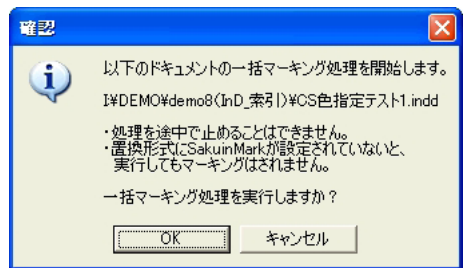

- 6.「OK」を押すと、一括マーキング処理が実行されます。
	- ・処理を途中で止めることはできません。
	- ・キーワード検索はストーリーごとに行われます。進行状況のプ ログレスバーは、ストーリーごとに表示されます。
- 7.InDesign 文書で、マーキング結果を確認します。
	- ・マーキングされない場合、置換形式に「SakuinMark ~」のス ウォッチ名またはスタイル名が設定されているかなど、検索/ 置換の設定やキーワードを確認の上、再度実行して下さい。
- (9)専門用語辞書の追加と再実行
- 1.市販あるいはフリーの専門用語辞書を用い、読みの精度を向上 させる必要があるときは、以下のようにシステムに追加します。
	- ・IME のプロパティ画面でシステム辞書に追加し、チェックマー クをつけて「OK」をクリックします。

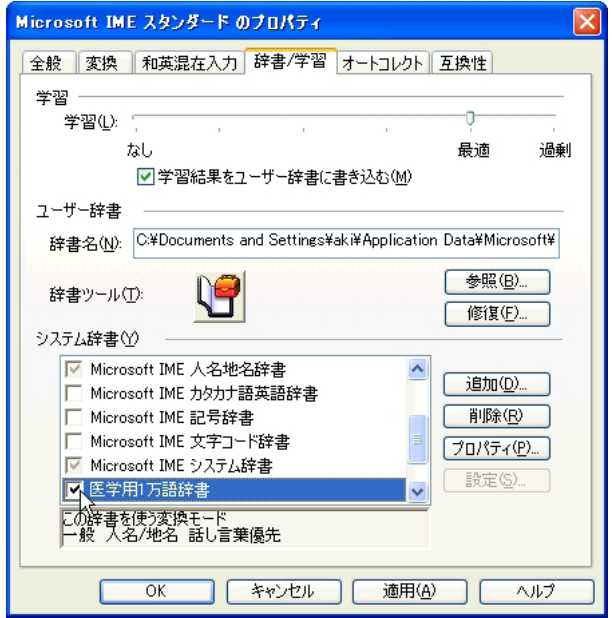

- 2.本ソフトを再実行します。(辞書が結果に反映されていない場 合は、各ソフトを再起動してから実行して下さい)
	- ・以下は医学用辞書の追加前と追加後の実行例です。
		- ●は読み修正要、○は読み OK を示します。

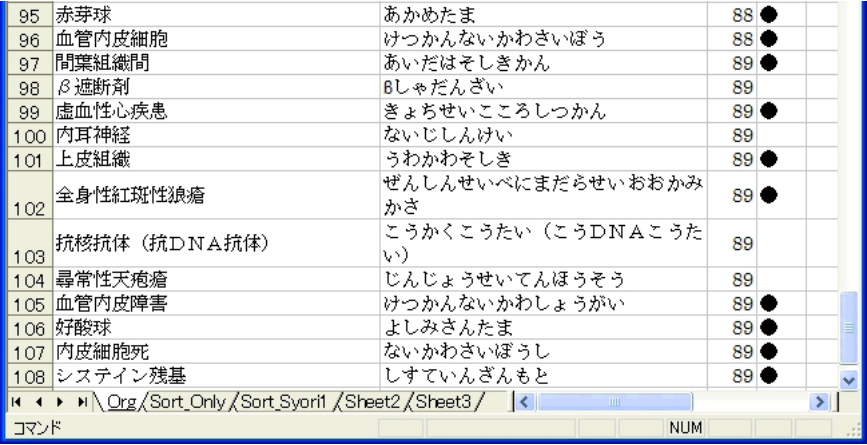

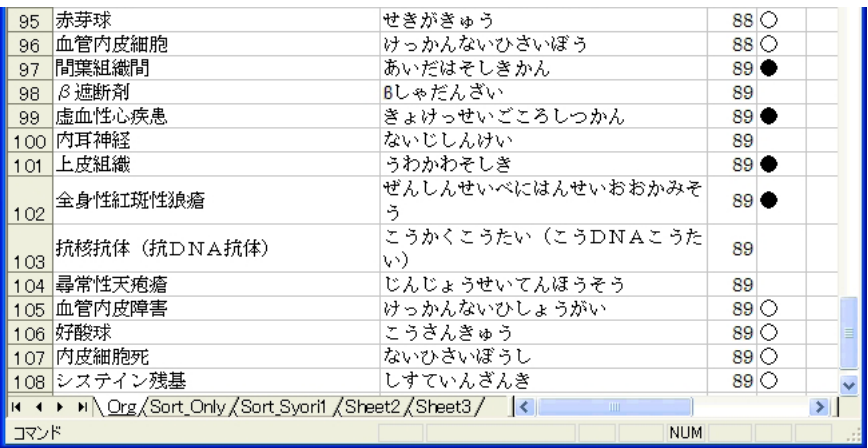

・この例ではフリーの辞書を用いていますが、市販のものを採用 するなどして、読みの精度をさらに上げることは可能です。

(10)ノンブルについて

- ・ノンブルは、半角の洋数字1から 9999 に対応しています。
- •漢数字や 001, 002…、ローマ数字のⅠⅡⅢ…などには対 応していません。その場合は、InDesign のページ番号設定画 面で1,2,3・・・ の洋数字に変え、実行結果の Excel 上でノン ブルを元の体裁に戻すなどの進め方になります。
- ・セクションプレフィックスには対応していません。プレフィッ クスは付けずに、上と同様に処置して下さい。
- ・文字のあふれが発生しているストーリーは、ページが確定せず ノンブルが抽出されないなど、正しい結果になりません。

(11)処理できないケース

- 1. 表組みには対応していません。→「製品の補足説明」参照
	- ・ただし、本文(文章)の途中に出てくるような簡単な表は、抽 出できる場合があります。
	- ・1 ページ全体が表になっているものや何ページにもまたがる表、 またレイアウトの複雑な表は、処理できません。本ソフトを実 行して抽出されたように見えても、語句やノンブルが抜けてい たりノンブルが違っていることがあります。
- 2.洋数字以外のノンブルが入った文書は、処理できません。
	- ・実行中エラーになります。→(10)ノンブルについて 参照
- 3.予想外のレイアウトやデータは、処理できない場合があります。
	- ・本ソフトは、一般的な書籍の索引作成を想定し作られています。 雑誌のように複雑なレイアウトや、複雑なデータ(例えば文字 の飾りやスタイル)など予想外の状況では、処理が止まったり 正しい結果にならない場合があります。

(12) 処理が中断したときの復帰方法

 本ソフト実行中に何らかのエラーが発生し、処理が止まったりし て反応しなくなった場合の復帰方法です。

- 1. タスクマネージャでプロセスを強制終了します。
	- ・InDesign.exe, EXCEL.EXE, WINWORD.EXE の中で、プロセス名 が出ているものを選択して「プロセスの終了」を押します。 (タスクマネージャは、Ctrl + Alt + Delete キーで起動します)

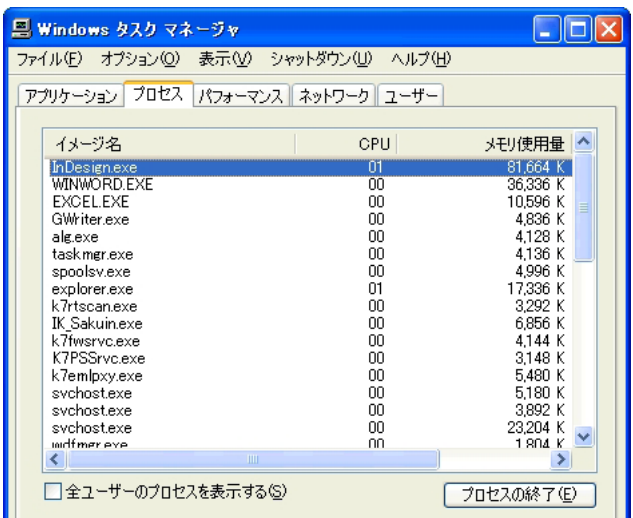

- 2. 各ソフトで、「保存しないで終了」を選択します。
	- ・各ソフトの強制終了中または再起動後に、ファイル保存につい てダイアログが表示されることがあります。 これらは解析や一時作成用のファイルですが、中途の状態に なっていますので、必ず破棄終了して下さい。
	- ・破棄終了せずに中途のファイルを保存した場合は、再度実行し たときの結果が正しくなりません。
- 3.必要に応じ、本ソフトを再起動します。

#### **【製品の補足説明】**

(1)マーキングについて

- 1. スウォッチの数は、必要に応じて設定します。
	- ・マーク用のスウォッチの数は、通常は1つです。マーキングを 色分けしたいケースが出てきたときに、その数だけ増やします。
- 2. スタイルに登録すると手早くマーキングできます。
	- ・文字スタイルとしてマーク用のスウォッチ(カラー)を登録し ます。ただし、スタイル名はスウォッチ名と同一 (SakuinMark1、SakuinMark2…)にして下さい。キーボー ドショートカットを設定すれば、手早くマーキングできます。
- (2)索引語句の抽出について
- 1. 同一ページ内に、複数のストーリー(テキストフレーム)があ る場合でも抽出可能です。また、連続していないページに配置さ れた連結テキストフレームのストーリーも抽出可能です。
- 2.マーク文字列はテキストとして抽出します。例えばルビや圏点 などは除かれ、インデックスは親文字になります。
- 3. Unicode の文字 (Shift-JIS にない文字)も抽出可能です。
- 4.InDesign 固有の文字(異体字など)は抽出されず、類似の Shift-JIS または Unicode 文字に置き換えられます。
	- ◎2~4について 具体的には、対象文書をタグ付きで書き出し たときのテキスト(Unicode)に準じた文字列になります。
- 5. 改行を含んだマーク文字列は、改行の前後で別々な語句として 抽出されます。
- 6.色フチの文字列は抽出できません。

(3) 読みの発生と専門用語辞書について

◎本ソフトでは、システム側の IME から読みを取得しています。

- 1. Unicode の読みには対応していません。
	- ・Unicode の文字は索引語句としては正しく抽出されますが、読 みには対応していません。
	- ・読みは不定になりますが、ほとんどの場合、漢字も記号も「? マーク」になります。一部アクセントなどは、「ÄÇÖ」→「ACO」 のように Shift-JIS 表現になります。
- 2.IME 辞書は、MS-IME の環境で運用して下さい。
	- ・ATOK など他の IME 使用時には、実行結果に専門用語辞書が 反映されません。
	- ・同様に一般辞書も、MS-IME 以外は結果に反映されません。
	- ・ATOK 向けの辞書を、テキストファイルなどを利用して MS-IME のユーザー辞書に登録できる場合には、そこからシステム 辞書を作成することが可能です。

(追加辞書数が多いと、実行速度が低下する場合があります)

- 3. 抽出結果の「★読み再確認★」というコメントについて
	- ・読み仮名が正しく取得できなかったことを示します。読みの中 に Shift-JIS の漢字が含まれたままになっているとき、読み文 字列の末尾にこのコメントが追加されます。
- 4. 読みの欠落について
	- ・まれに読み文字列の一部または全部が欠落する場合があります。 特定の文字コードの組み合わせ(バイト列)によるものか、原 因は判明していませんが、処理スピードなど技術的な理由で、 欠落のエラー処理には対応していません。

(4)アプリケーションのバージョンについて

○ InDesign

- ・直前に起動したバージョンの InDesign を、本ソフト実行時の 対象となる InDesign として認識します。
- ・混在環境(例えば InDesign の CC2017 と CS6 がインストール されている)でも本ソフトは実行できますが、できるだけ単一 バージョンの InDesign で運用することを推奨します。例えば CS6 の文書を、CC2017 と本ソフトで索引抽出しようとしても 実行エラーになります。
- 注)InDesign CC に限り PC 環境が 64bitOS の場合、64bit 版と 32bit 版が両方インストールされますが(2017.5 月現在)、 32bit 版をアンインストールしないと本ソフトは実行できませ  $h_{\alpha}$
- Excel Word (Microsoft Office)
	- ・Excel および Word は混在環境でなく、できるだけ単一のバー ジョンを PC にインストールしてご使用下さい。混在環境で一 方のバージョンを削除すると本ソフトが動作しなくなる場合が あります。その場合は再インストールが必要になります。
	- 注1)Office2016 は仕様により、同じ Excel や Word のバージョ ン混在はできません。(2017.5 月現在)
	- 注2)Microsoft Office は PC 環境が 64bitOS の場合でも、デフォ ルトでは 32bit 版がインストールされます。本ソフトは 32bit 版 Office が必須となり、64bit 版では動作しません。
- 《参考》本ソフトの Windows8 対応版において、InDesign の 64bit 版では動作不可でしたが、Windows10 対応版では動作可能と なっています。

 各アプリへの個々の対応については、SND Software の製品ホー ムページに記載された動作確認リストを参照下さい。

(5) 本ソフトの処理能力(所要時間の目安)について

・マーキングした索引語句 1400 個所の索引データ作成に要する 時間は、Intel Core 3.2GHz で 140 秒程度の例があります。 対象文書のページ数や、PC の総合的な性能により所要時間は 変わります。

(6) InDesign の表組みに含まれる索引語句の抽出について

本ソフトは、表組みの索引抽出には対応していません。 ただしマーキング済み文書が索引作業用であり、体裁が崩れてもか まわない場合には、次の方法で抽出が可能です。

- ・テキストフレーム内にある表組みに対し、本文と同様に索引対 象語句にマーキングします。
- ・「表をテキストに変換」します。
- ・文書を保存して本ソフトを実行すれば、通常のテキストフレー ム内の文章と同様に索引抽出が可能になります。

## (7)その他の画面の紹介・説明

- 1.「ユーティリティ」-「使い方」
	- ・本使用説明書をはじめ、各種ヘルプトピックが参照できます。

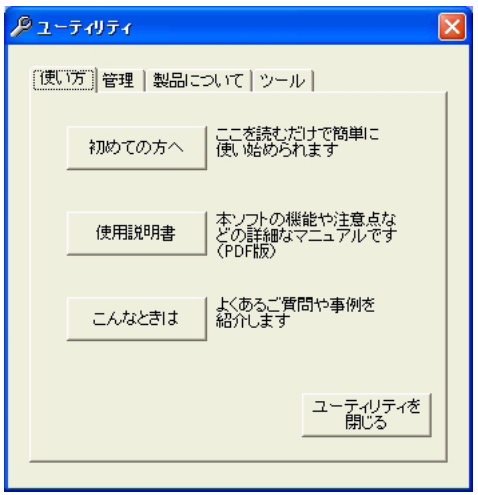

- 2. 「ユーティリティ」-「管理」
	- ・主にライセンス関係の管理や確認のための画面です。

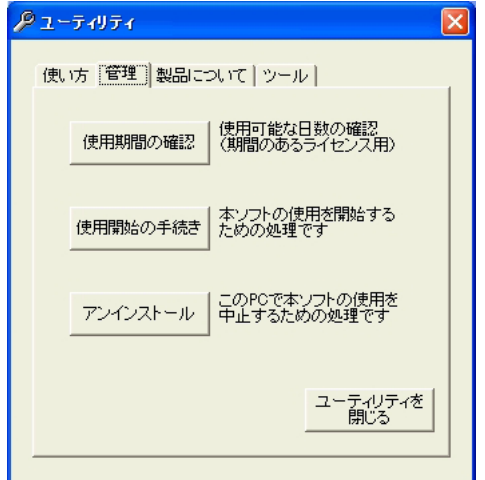

### **【制限・注意事項】**

- 1 索引抽出についての制限について
	- ・索引抽出できる語句数の上限は、32,767 語句です。一つの索 引語句文字列の長さに、特に制限はありません。ノンブルは、 1から 9999 までが処理可能な範囲です。
- 2. 状況により発生するエラーについて

 処理が中断したり、本ソフトが反応しなくなったりして、次のよ うなエラーが表示されることがあります。

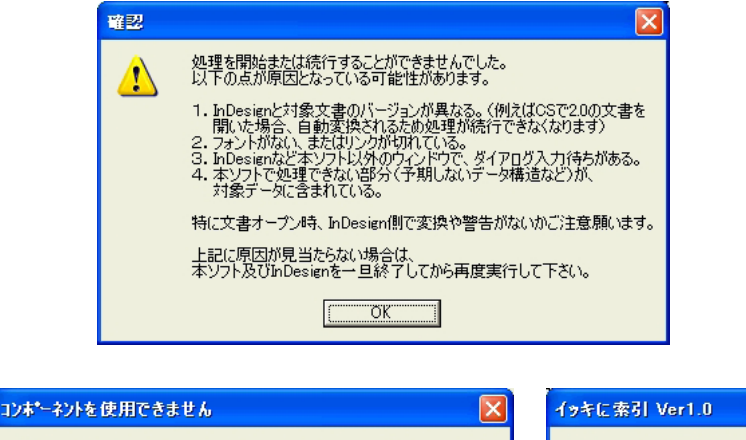

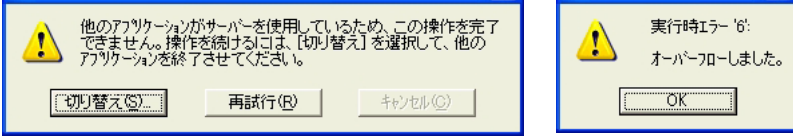

 $\mathbf x$ 

このようなエラーは、以下の①~③が主な原因です。

- ①本ソフト以外(InDesign など)で、ダイアログ入力待ちの状 態になっている。
	- ○画像やテキストのリンク切れ・フォント環境に違いがある。
	- ○対象文書と実行時の InDesign のバージョンが異なる。

→原因を調べて、ダイアログが出ないようにして下さい。

- ②本ソフトで処理できないデータが含まれている。
- →エラーの可能性がある部分をプレーンなテキストに差し替える か、複数文書に分割して再度実行して下さい。
- ③本ソフトの実行環境 ( 本説明書の P4)を満たしていない。
- →ユーザーアカウント制御や「管理者として実行」などの実行環 境を再確認して下さい。
- その他①~③以外の何らかの原因で、アプリケーション間通信(本 ソフトから Excel・Word や InDesign を制御すること)が中断し た場合も、エラーが発生します。どうしても反応しないときは、 各ソフトを強制終了して下さい。
- →「使い方ー処理が中断したときの復帰方法」 参照
- 3. 実行中の操作について
	- ・実行中はできるだけマウス・キー操作をしないで下さい。通信 が中断したり、エラーの原因になります。
- 4. 実行中に表示されるステータスについて
	- ・処理中のストーリー数は、その時点で何番目のストーリーが処 理されているかを示すものです。ストーリーは、改行だけで文 字がないフレームなども含みます。そのためダイアログ上では 一瞬であり、表示されないように見えるストーリーもあります。
- 5. 実行中の各ソフトの画面表示ついて
	- ・実行中は、本ソフト以外は基本的にバックグラウンド(非表示) で動作します。これは、画面描画の繁雑さをなくし、処理スピー ドを保つことが目的です。

【インストールと製品の運用管理について】

#### (1)インストールについて

- 1. 本ソフトをお客様の PC にインストールします。
	- ・製品フォルダ内の setup.exe をダブルクリックし、画面に従っ て本ソフトをインストールします。
	- ・動作環境など、本ソフトの運用に適した PC を選択して、イン ストールを行って下さい。
	- ・ライセンス手続きが完了した後で、他の PC に本ソフトを移行 する場合は、再度ライセンス手続きが必要になります。
- 2. 本ソフトのプログラム本体 (IK Sakuin03.exe) を起動すると、 初期設定画面が表示されます。
	- ·プログラム使用許諾書の確認後、お名前とユーザー ID (5桁) を入力します。(後から修正することはできません)

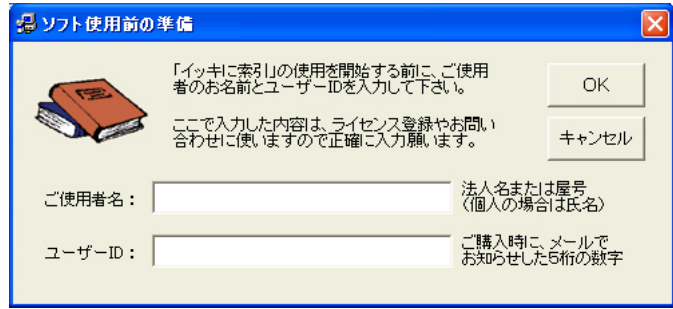

- ・OKを押すと、本ソフトのメイン画面が表示されます。 この時点では索引抽出処理の実行はできません。実行するには、 使用開始の手続き(ライセンス手続き)が必要です。
- ・毎回起動時の実行環境チェックで、レジストリやシステム日付 に不整合などの異常があった場合は、この初期設定画面が表示 され、インストール直後の状態に戻ります。

(2)ライセンス手続き(アクティベーション)について

- ・以下のようなステップでライセンス手続きを行って下さい。 なお本ソフトは、ライセンスにアクティベーション方式(PC ハードウェア固有の情報を使用する)を採用しています。
	- ①アクティベーション用ファイルの作成
	- ②同ファイルの確認
	- ③同ファイルを開発元へ送付
	- ④開発元からライセンスキー返送
	- ⑤ライセンスキーの入力と認証
	- ⑥手続き完了(本ソフト実行可)
- 1. 「ユーティリティ」-「管理」-「使用開始の手続き」のボタ ンを押して先に進みます。
	- ・次の画面が出たら、「いいえ」をクリックします。

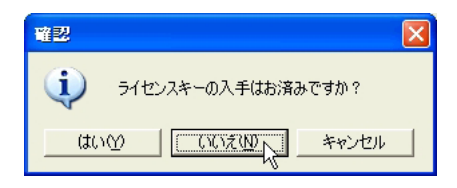

2. アクティベーション用ファイルを作成します。

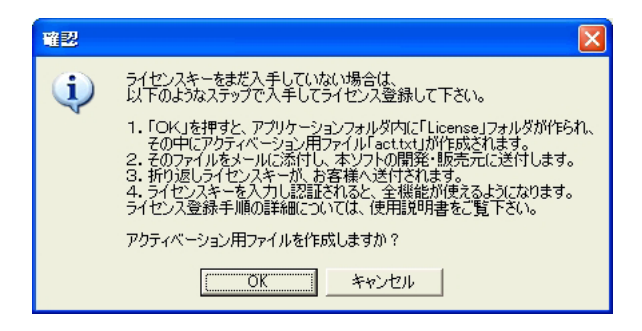

・OK を押すとファイルが作成されます。

- 3.アクティベーション用ファイルを確認します。
	- ・アプリケーションフォルダ(本ソフトがインストールされてい るフォルダ)内の「License」フォルダに、アクティベーショ ン用ファイル「act.txt」が作成されます。(本ソフトは必ず「管 理者として実行」のモードで起動して下さい)
	- ・例のように6つキー項目ができていれば OK です。 (キーのうち2つは値が空です)

(作成された例) InstallKey : 40239 UnInstallKey: LicenseKey : HardWareKey : 37526 UserName : エスエヌディー UserIDKey : 13578

- 4.アクティベーション用ファイルを開発元へ送付します。
	- ・「act.txt」をメールに添付して、本ソフトご購入時にお知らせ したアドレスに送ります。
	- ・メールの題名・本文には、以下の事項を記入して下さい。 題名:「ライセンス手続きの件」
		- 本文:○会社名または屋号
			- ○ユーザー ID
			- ○お名前(ライセンス手続きを担当される方)
			- ○電話番号
			- FAX 番号
			- ○メールアドレス
	- ・開発元からライセンスキーが返送されます。

5. ライセンスキー入手後、再度「使用開始の手続き」へ進みます。 ・次の画面が出たら、「はい」をクリックします。

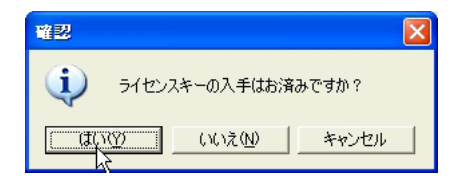

6.ライセンスキーを入力します。(半角数字使用)

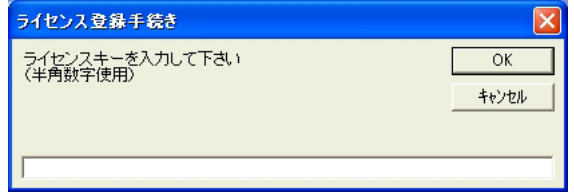

7. 認証されると手続きが完了し、本ソフトが実行できます。

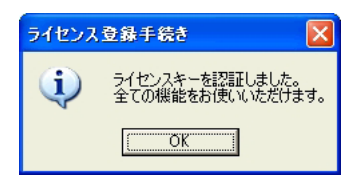

◎他の PC に本ソフトを移行する場合は、先にアンインストール 処理をしてから、ライセンス手続きを行って下さい。 →(3)アンインストール処理について 参照

(3)アンインストール処理について

 アンインストール処理は、他の PC に本ソフトを移行する場合に 行う処理です。

- ・本処理を行わないと、他の PC に移行することはできません。
- ・アンインストール処理を行うと、その PC では本ソフトが使用 できなくなりますのでご注意下さい。 ただしアンインストール直後は、移行期間として 14 日間使用 できます。
- 1. 「ユーティリティ」- 「管理」- 「アンインストール」で、画 面に従い順に進みます。

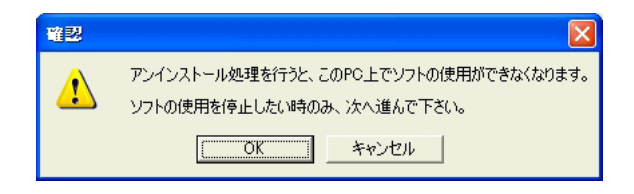

・「はい」を押すと、アンインストール処理が行われ、アンイン ストールファイルが同時に作成されます。

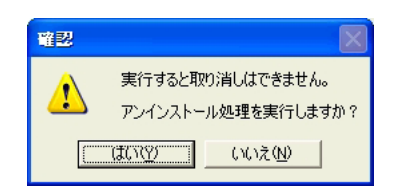

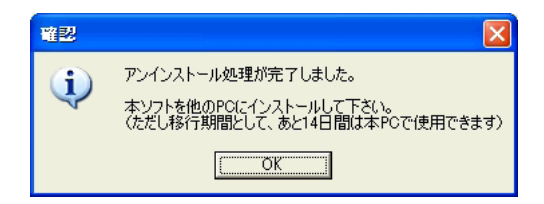

- 2. アンインストールファイルを確認します。
	- ・アプリケーションフォルダ(本ソフトがインストールされてい るフォルダ)内の「License」フォルダに、アンインストールファ イル「UnInstall txt」が作成されます。

(作成された例)

InstallKey : 40239 UnInstallKey : 51839492 LicenseKey : 23346951 HardWareKey : 37526 UserName : エスエヌディー UserIDKey : 13578

- 3. 他の PC でライセンス手続きを行います。
	- ・他の PC へ移行する場合、今まで使用していた PC のアンイン ストールファイルと、新たに使用を開始する PC のアクティベー ション用ファイルの両方を開発元へ送付してライセンス手続き を行います。
	- ・開発元で2つのファイルを元に、ライセンスキーを作成します。
	- ・他は、(2)ライセンス手続き と同じです。
	- ・移行完了後、元の PC から本ソフトを削除して下さい。「コン トロールパネループログラムの追加と削除」を使用します。
- (4)期間限定ライセンス(評価版・試用版含む)について
- 1.使用期間が限定されている他は、本説明書記載の内容が適用さ れます。(一部の機能が追加・制限される場合があります)
- 2.「ユーティリティ」-「管理」-「使用期間の確認」で使用期 間の残り日数を確認できます。

(5)その他運用・管理上の注意点

- 1. レジストリとシステムの日時設定について
	- ・レジストリは改変しないで下さい。また、システムの日付は変 更しないで下さい。本ソフトが起動しなくなる原因になります。
- 2. ネットワークアダプタついて
	- ·ネットワークアダプタ(LANカード)はできるだけ交換しな いで下さい。交換するとハードウェアキーが変更され、再度ラ イセンスキーを取得するまで実行できなくなります。
- 3.本ソフトのフォルダ構成について
	- ・本ソフトがインストールされたフォルダの配置や構成を、変え ないようにして下さい。エラーの原因になります。
- 4.ライセンスに関係する各キーの確認について
	- •ライセンスキーなど各キーの値は「ユーティリティ」-「製品 について」の画面で確認できます。

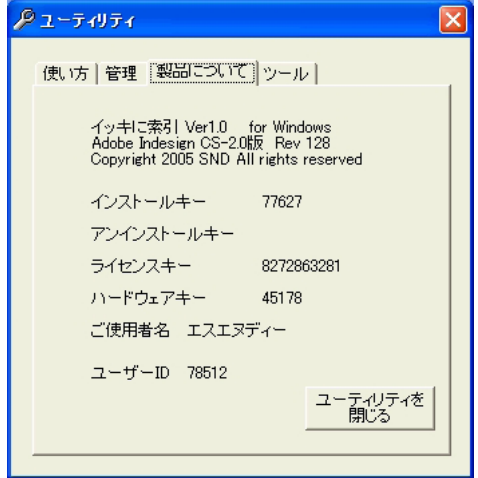

### **【製品サポートについて】**

 お客様に対する無償のサポートとして、以下の対応をさせていた だいています。

- ①バージョン UP(アップデート版含む)のご案内
- ②製品の動作や事例などのお知らせ
- ③新製品のご案内
	- (①~③は、製品ホームページへの掲載、またはお客様へのメー ルにて行います。回数・時期などは、実施の有無も含めて SND Software にて定めさせていただきます)
- ④操作方法のご質問に対する回答
	- 本製品の使用に関する個々のご質問は、ご購入後3ヶ月間メー ルにて承ります。
- 《重要》Windows10 対応版リリースに伴い、製品ホームページに サポートポリシーを記載しています。ご一読いただけますようお 願い申し上げます。

イッキに索引 Ver1.0 Windows10 対応版

Copyright 2017 SND Software All rights reserved

本使用説明書の無断転載は固くお断りします。

開発元: SND Software 2017 年5月発行